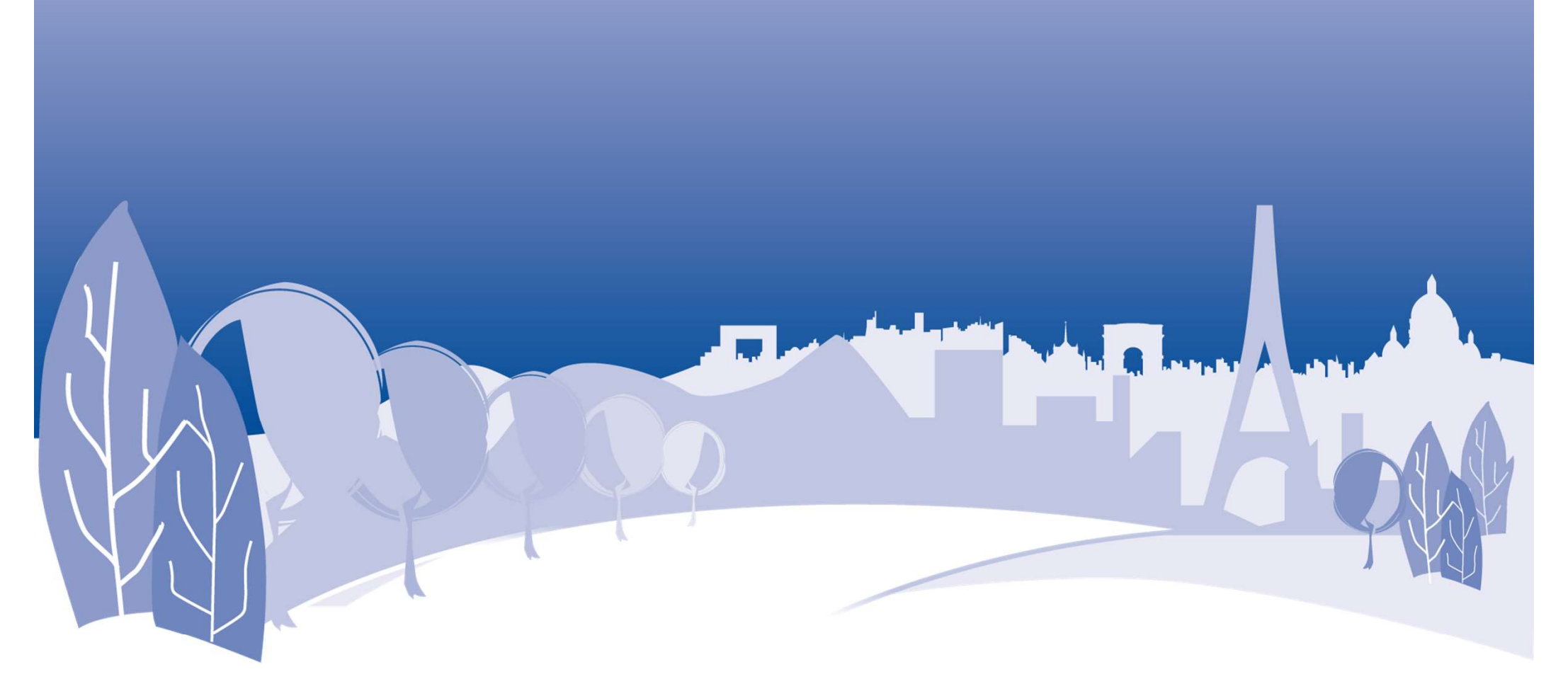

## Instructions Inscription Flèche Vélocio

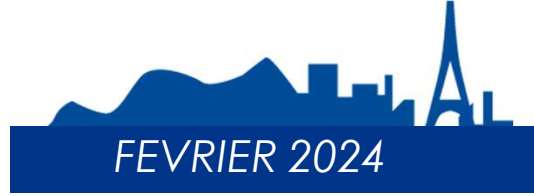

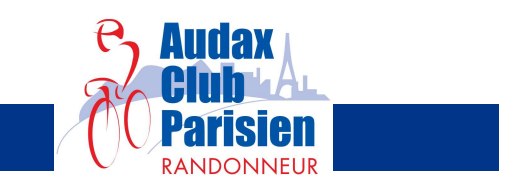

## Accès pour les inscriptions aux organisations ACP

https://myaccount.audax-club-parisien.com/ (accès standard)

Accès

https://www.audax-club-parisien.com/organisation/fleche-velocio/#inscriptionfleche-velocio (accès spécifique pour la Flèche Vélocio)

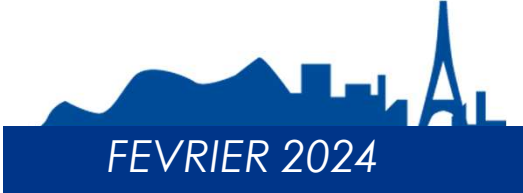

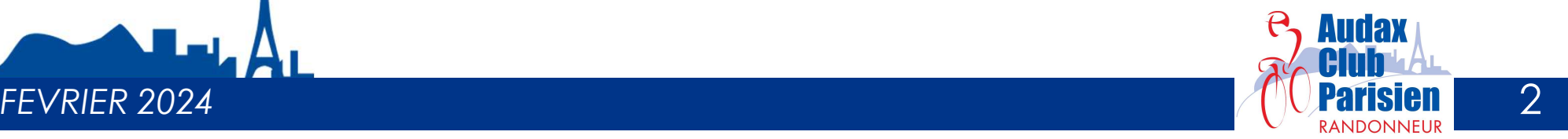

## nstructions<br> **Accès à la Inscription Flèche Vélocio :**<br>
Accès<br>
En cliquant sur https://myaccount.audax-club-parisien.com/, vous arriverez sur cet écran.<br>
Si vous avez déjà un compte, il faut saisir l'adresse email utilisée NSCription Flèche Vélocio:<br>Accès à la Inscription Flèche Vélocio :<br>En cliquant sur https://myaccount.audax-club-parisien.com/, vous arriverez sur cet écran.<br>Si vous avez déjà un compte, il faut saisir l'adresse email utili Si vous n'avez pas de compte, vous pouvez en créer un en cliquant sur « Créer un compte et le mot de passe ou bien les trois autres<br>En cliquant sur Mins://myaccount.audax-club-parisien.com/, vous arriverez sur cet écran.<br>S propositions de connexion. **Instructions** Inscription Flèche Vélocio NAL Louis

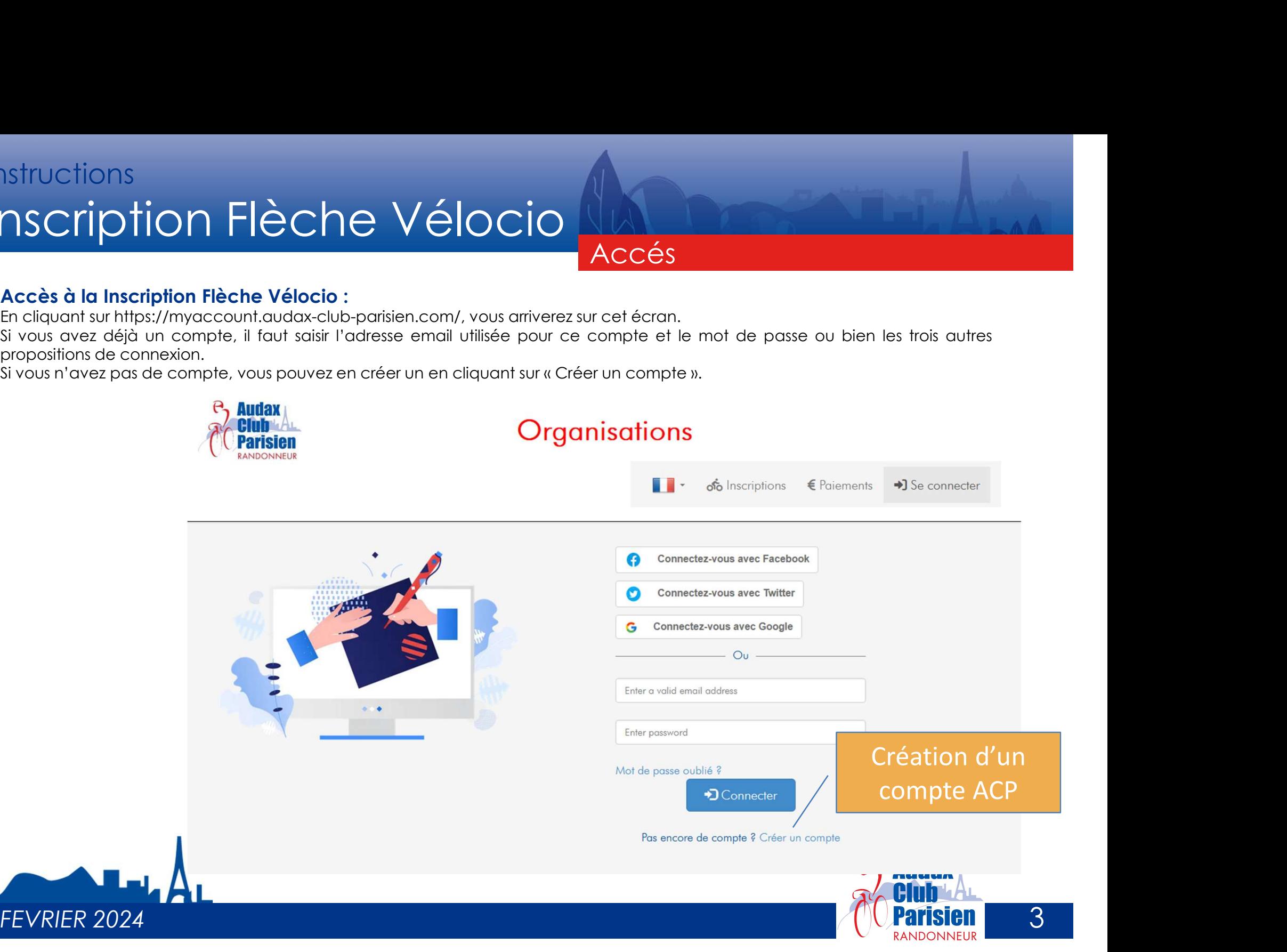

Accés

## nstructions<br>
Création compte ACP :<br>
La création d'un compte est très simple. Il s'agit de fournir une adresse email, un mois<br>fédération (ou autre). Dans le cas de la FFCT, nous ferons une vérification sur la base fédératio nstructions<br>
nscription Flèche Vélocio<br>
Création compte ACP :<br>
La création d'un compte est très simple. Il s'agit de fournir une adresse email, un<br>fédération (ou autre). Dans le cas de la FFCT, nous ferons une vérification **Instructions** Inscription Flèche Vélocio

Nativia Cription Flèche Vélocio<br>La création d'un compte est très simple. Il s'agit de fournir une adresse email, un mot de passe de plus de 8 caractères et sa<br>rédération d'un compte est très simple. Il s'agit de fournir un nstructions<br>Création compte ACP :<br>Création (ou autre). Dans le cas de la FFCT, nous ferons une vérification sur la base fédérale avec votre numéro de licence et le<br>nom indiqué sur votre licence.<br>nom indiqué sur votre licen

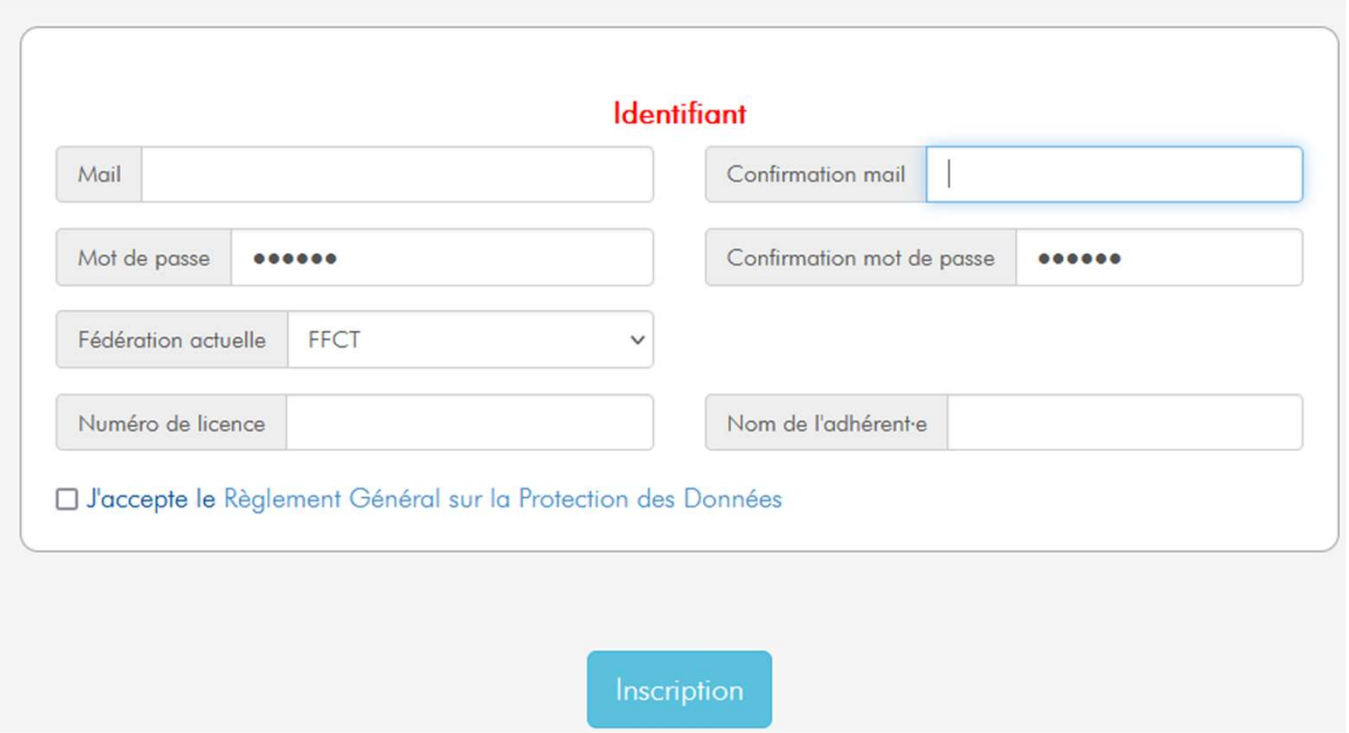

Accés

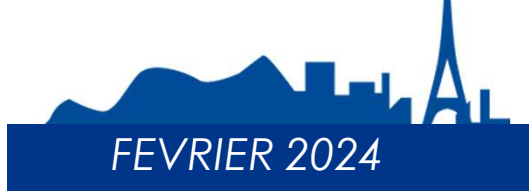

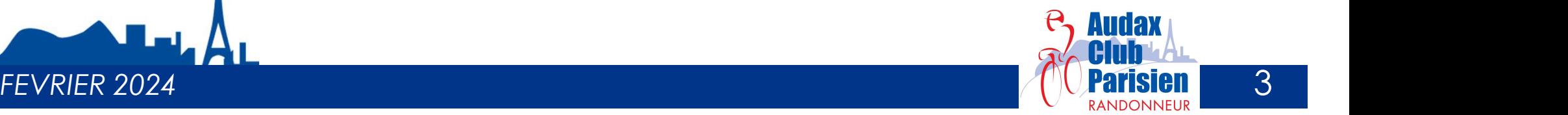

# Accès à la Inscription Flèche Vélocio : **Instructions** Inscription Flèche Vélocio

Accés

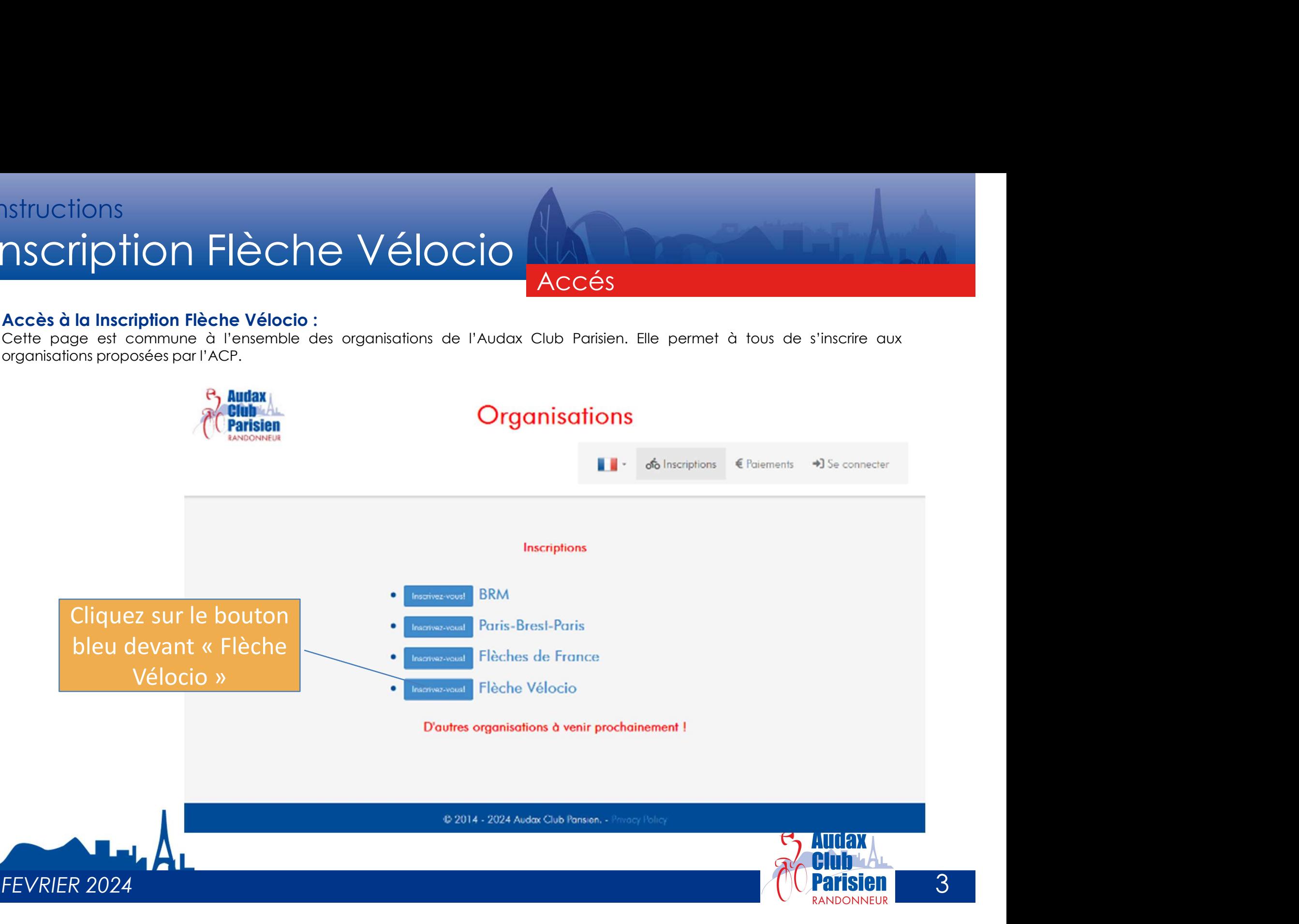

## Accés Accès à la Inscription Flèche Vélocio : NSCription Flèche Vélocio :<br>Accès<br>En cliquant sur « Inscription Flèche Vélocio :<br>En cliquant sur « Inscription en ligne.<br>Inscription en ligne. nstructions<br>
nscription Flèche Vélocio :<br>
Accès à la Inscription Flèche Vélocio :<br>
En cliquant sur « Inscrivez-vous», vous arriverez au calendrier des Flèches.<br>
inscription en ligne. **Instructions** Inscription Flèche Vélocio NAL Louis

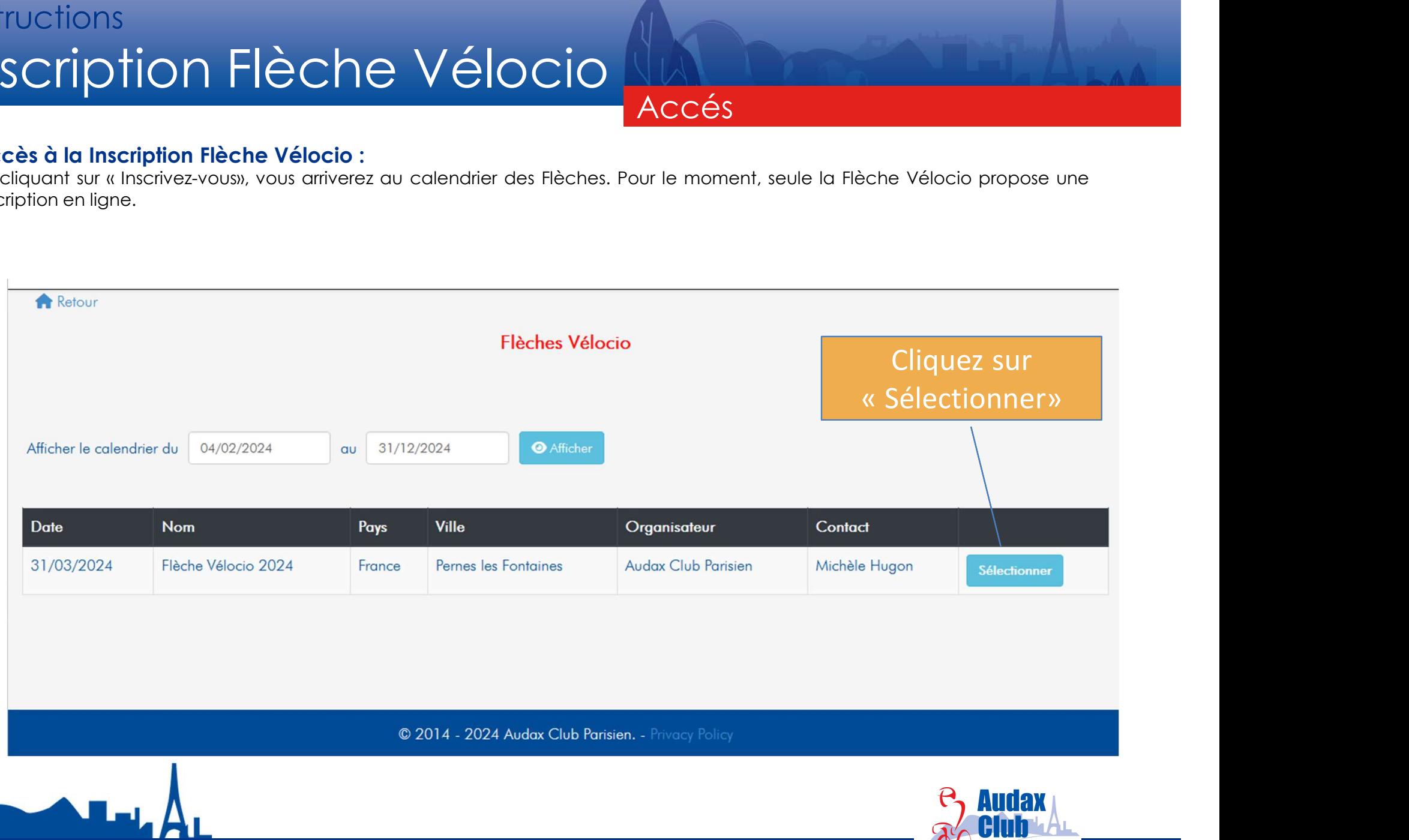

FEVRIER 2024 behalve to the state of the state of the state of the state of the state of the state of the state of the state of the state of the state of the state of the state of the state of the state of the state of the

# nstructions<br> **Inscription à la Flèche Vélocio :**<br>
La première étape sera de créer votre équipe. Habituellement, la création est réalisée par le capit<br>La première étape sera de créer votre équipe. Habituellement, la créatio **Instructions** Inscription Flèche Vélocio

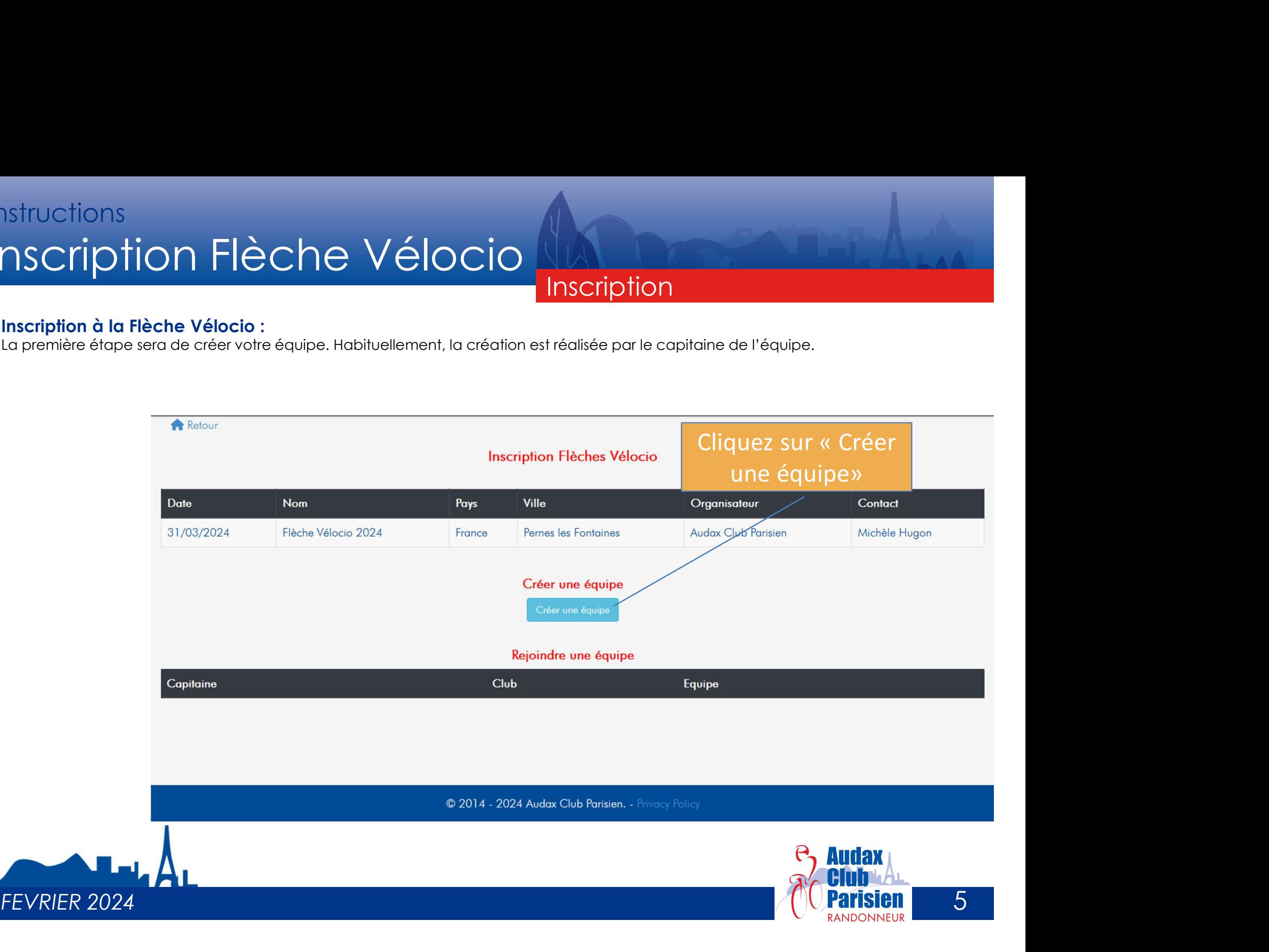

## nstructions<br> **Inscription à la Flèche Vélocio :**<br>
Inscription à la Flèche Vélocio :<br>
Ce sont les coordonnées du capitaine de l'équipe qu'il faudra saisir en premier. Par défaut,<br>personne connectée qui sont affichées. nscription à la Fièche Vélocio :<br>Ce sont les coordonnées du capitaine de l'équipe qu'il faudra saisir en premier. Par défaut, ce sont les coordonnées de la<br>personne connectée qui sont dfichées.<br>personne connectée qui sont nstructions<br>
Inscription à la Flèche Vélocio :<br>
Ce sont les coordonnées du capitaine de l'équipe qu'il faudra saisir en premier. Par d<br>
personne connectée qui sont affichées.<br>
Informations participant e **Instructions** Inscription Flèche Vélocio

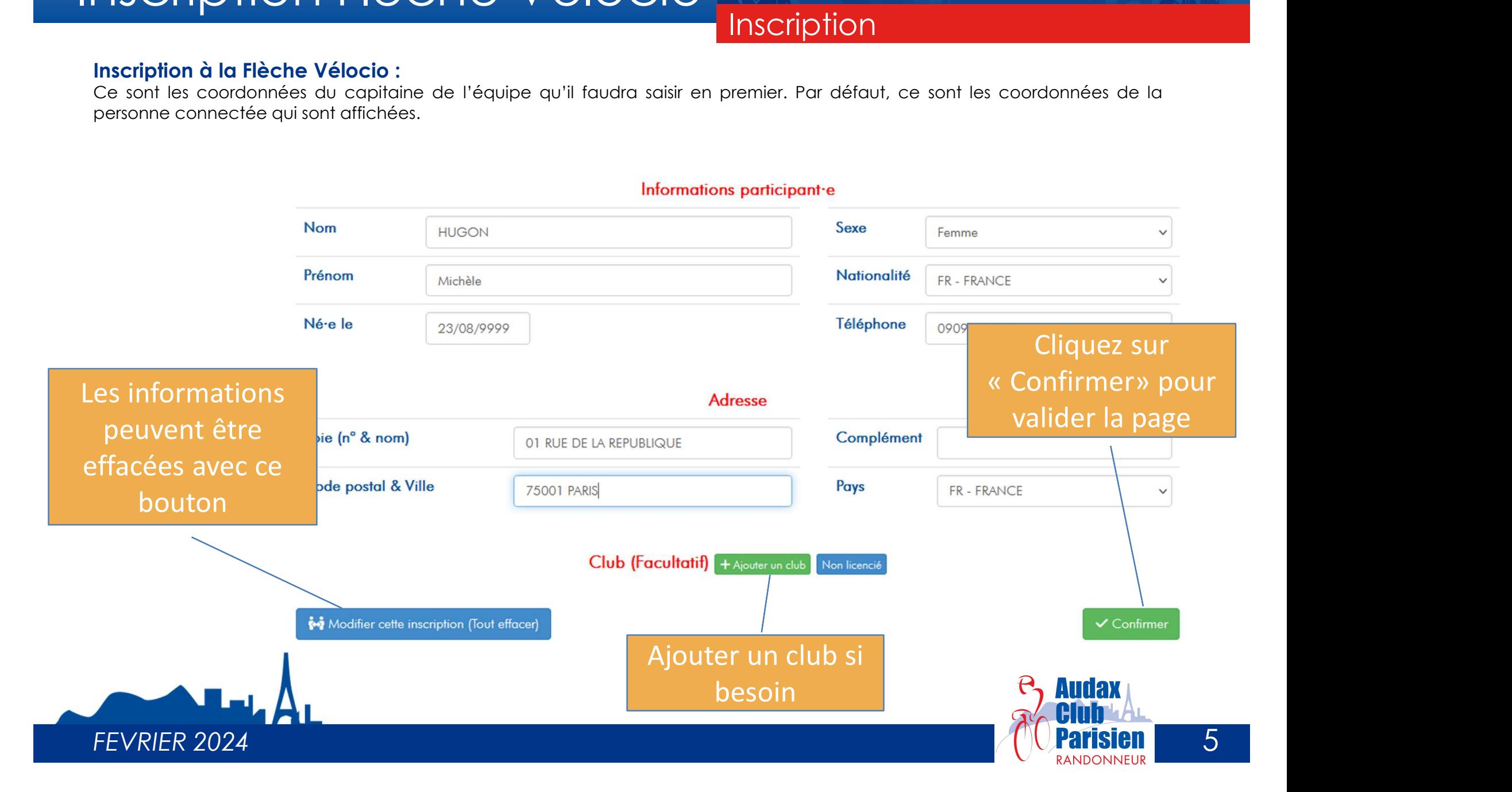

## nstructions<br> **Inscription à la Flèche Vélocio :**<br>
Inscription à la Flèche Vélocio :<br>La page d'inscription sera ainsi après ajout de votre club :<br>
Informations participant e Nativuctions<br>
La page d'inscription à la Flèche Vélocio :<br>
La page d'inscription sera ainsi après ajout de votre club :<br>
La page d'inscription sera ainsi après ajout de votre club :<br>
La proge d'inscription sera ainsi après **Instructions** Inscription Flèche Vélocio

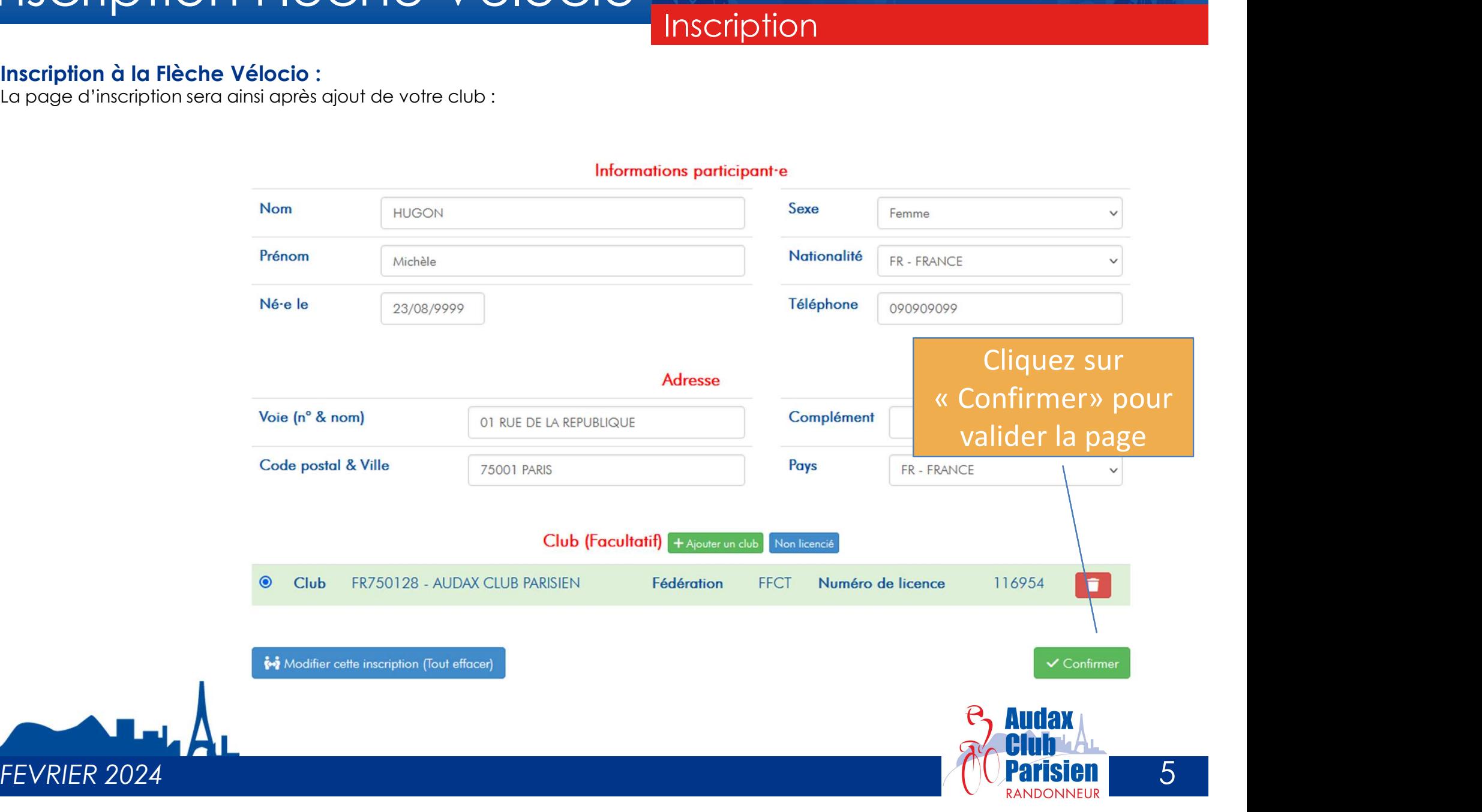

# nstructions<br>
Création de votre équipe :<br>
Création de votre équipe :<br>
Après avoir valider votre inscription, vous passez à la seconde étape où il vous sera demand<br>
Le kilométrage minimum est de 3.60km. Vous devrez réaliser **Instructions** Inscription Flèche Vélocio

### **Inscription**

Naprès avoir valider votre inscription, vous passez à la seconde étape où il vous sera demandé cinq informations sur votre équipe.<br>Après avoir valider votre inscription, vous passez à la seconde étape où il vous sera deman SCRIPTION FIÈCHE VÉIOCIO<br>
Création de votre équipe :<br>
Après avoir valider vote inscription, vous passez à la seconde étape où il vous sera demandé cinq informations sur votre équipe.<br>
Le kilométrage minimum est de 360km. V

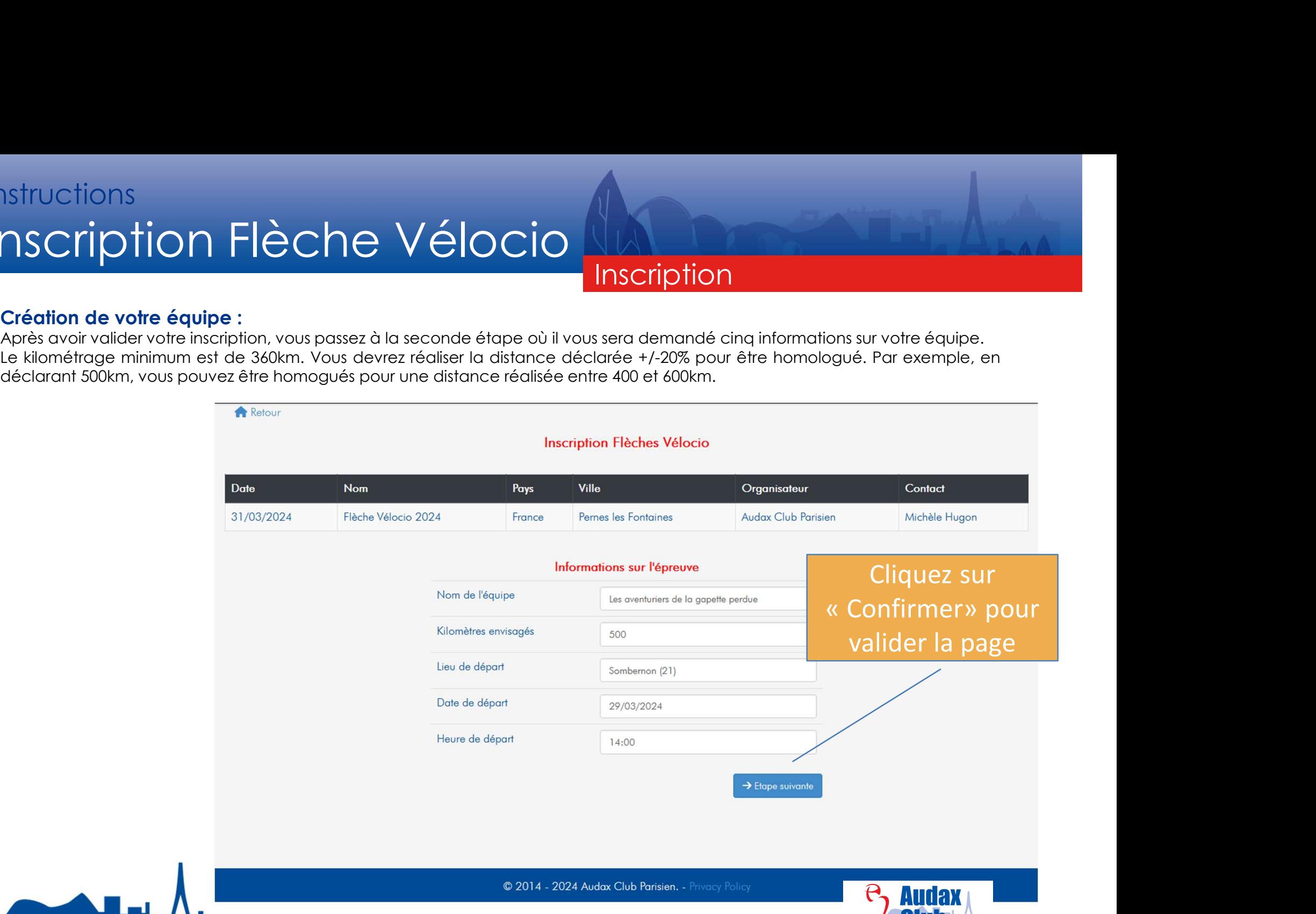

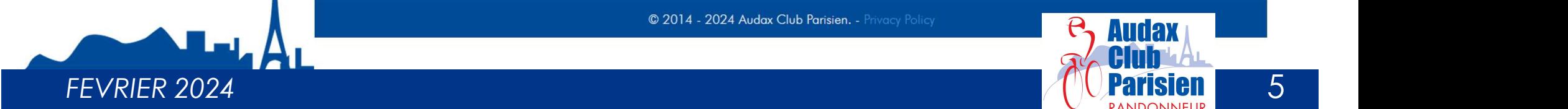

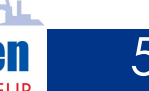

## National<br>Création de votre équipe :<br>La troisième étape pour créer votre équipe est de fournir le fichier gpx de votre Flèche Véloc<br>Sur Openrunner par exemple (https://www.openrunner.com/) Na Cription<br>La troisième étape pour créer votre équipe est de fournir le fichier gpx de votre Flèche Vélocio. Vous pouvez obtenir ce fichier gpx<br>La troisième étape pour créer votre équipe est de fournir le fichier gpx de v Natructions<br>
Sur priori Dion Flèche Vélocio<br>
Création de votre équipe :<br>
La troisième étape pour créer votre équipe est de fournir le fichier gpx de votre Flèche Vélocio<br>
sur Openrunner par exemple (https://www.openrunner. **Instructions** Inscription Flèche Vélocio NAMERO

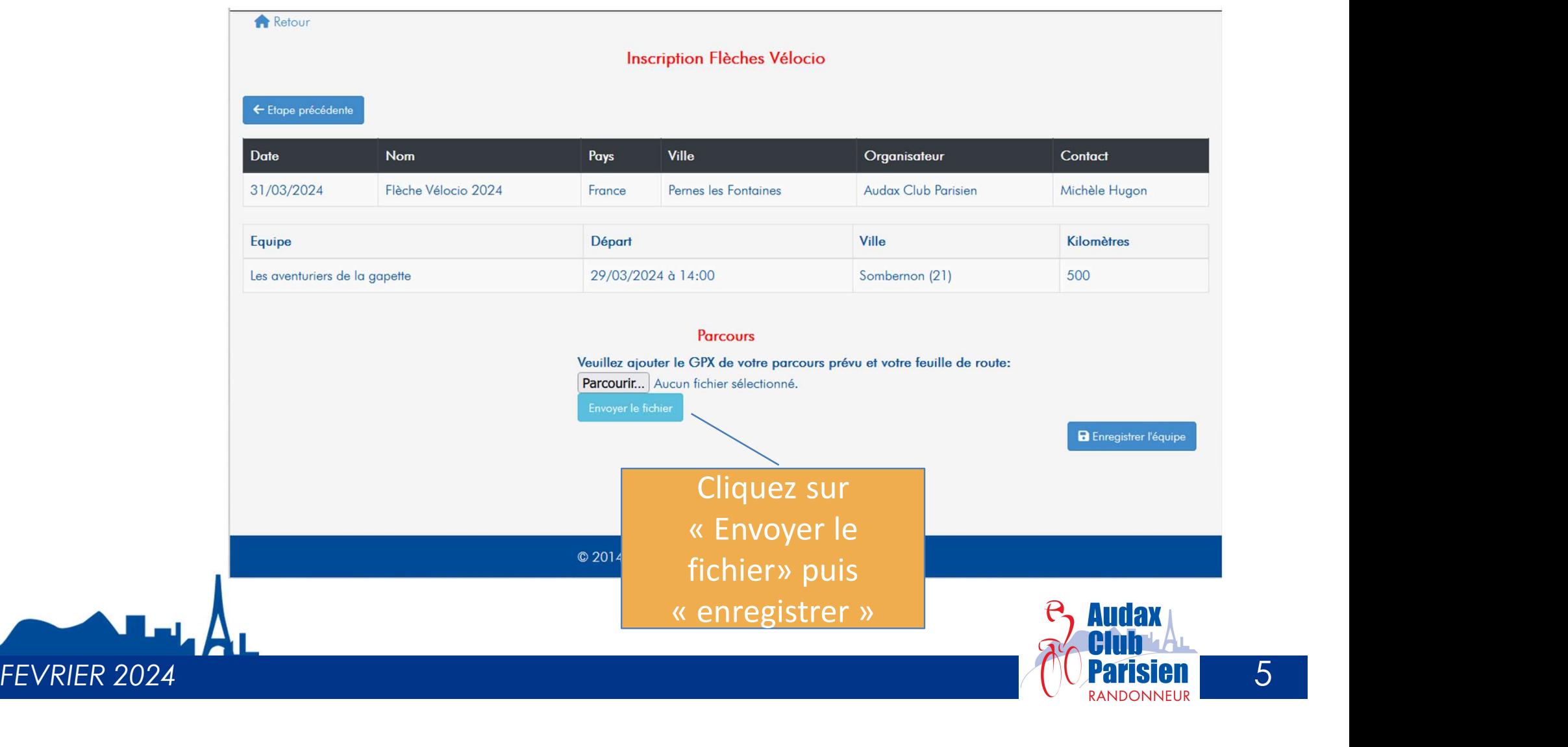

## nstructions<br>
Création de votre équipe :<br>
Création de votre équipe :<br>
Votre équipe est maintenant créée. Une erreur? Pas de panique, vous pouvez madifier che<br>
Votre équipe est maintenant créée. Une erreur? Pas de panique, v NSCription Elèche Vélocio<br>
Votre équipe est maintenant créée. Une erreur? Pas de panique, vous pouvez modifier chaque zone en cliquant sur « Modifier<br>
Votre équipe est maintenant créée. Une erreur? Pas de panique, vous pou **Instructions** Inscription Flèche Vélocio

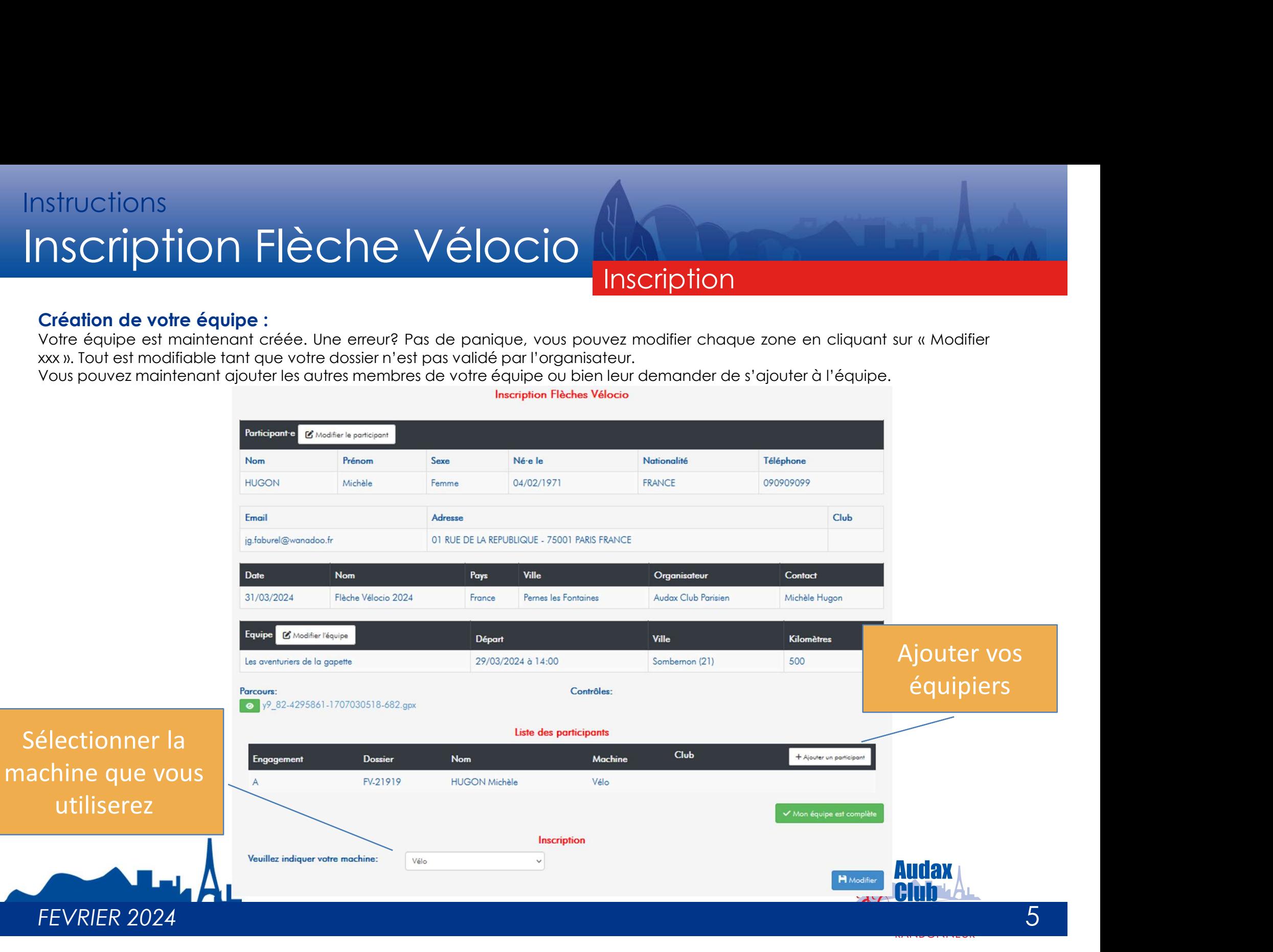

## National Comparison des équipiers de la crédition de l'équipe, chaque équipiers de la crédition de l'équipe, chaque équipiers de la crédition de l'équipe, chaque équipiers de la crédition de l'équipe, chaque équipiers de l Si le capitaine n'a pas saisi tous ces équipiers lors de la création de l'équipe, chaque équipier peut retourner sur le dossier pour sais sais tous ces équipiers lors de la création de l'équipe, chaque équipier peut retour **Instructions** Inscription Flèche Vélocio

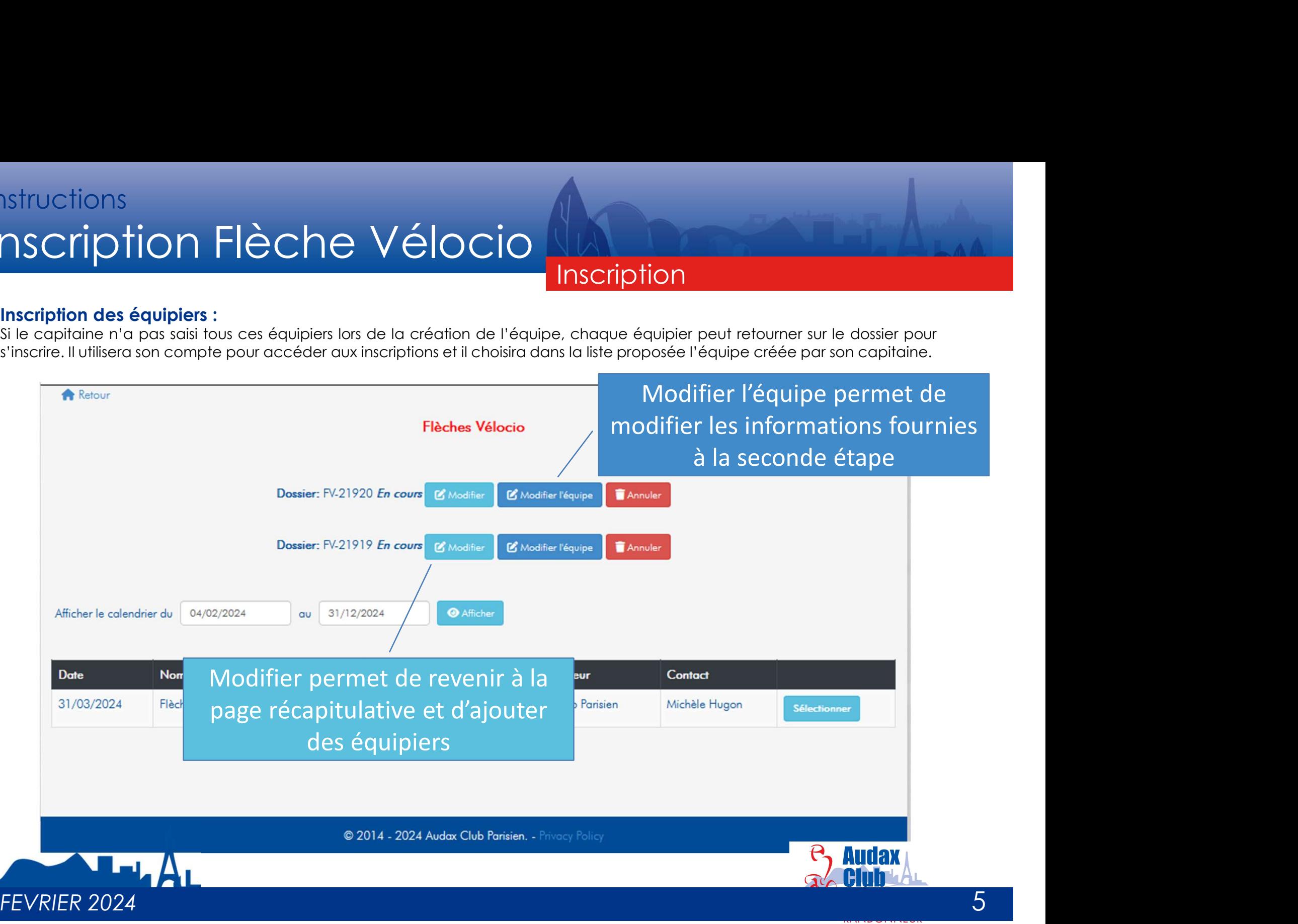

## Nativections<br>
Inscription des équipiers :<br>
Inscription des équipiers :<br>
Sur la page récapitulative, il faut cliquer sur « ajouter un participant » pour inscrire un équipier<br>
Inscription Flèches Vélocio Nativections<br>
Sur la page récapitulative, il faut cliquer sur « ajouter un participant » pour inscrire un équipier supplémentaire.<br>
Sur la page récapitulative, il faut cliquer sur « ajouter un participant » pour inscrire u **Instructions** Inscription Flèche Vélocio

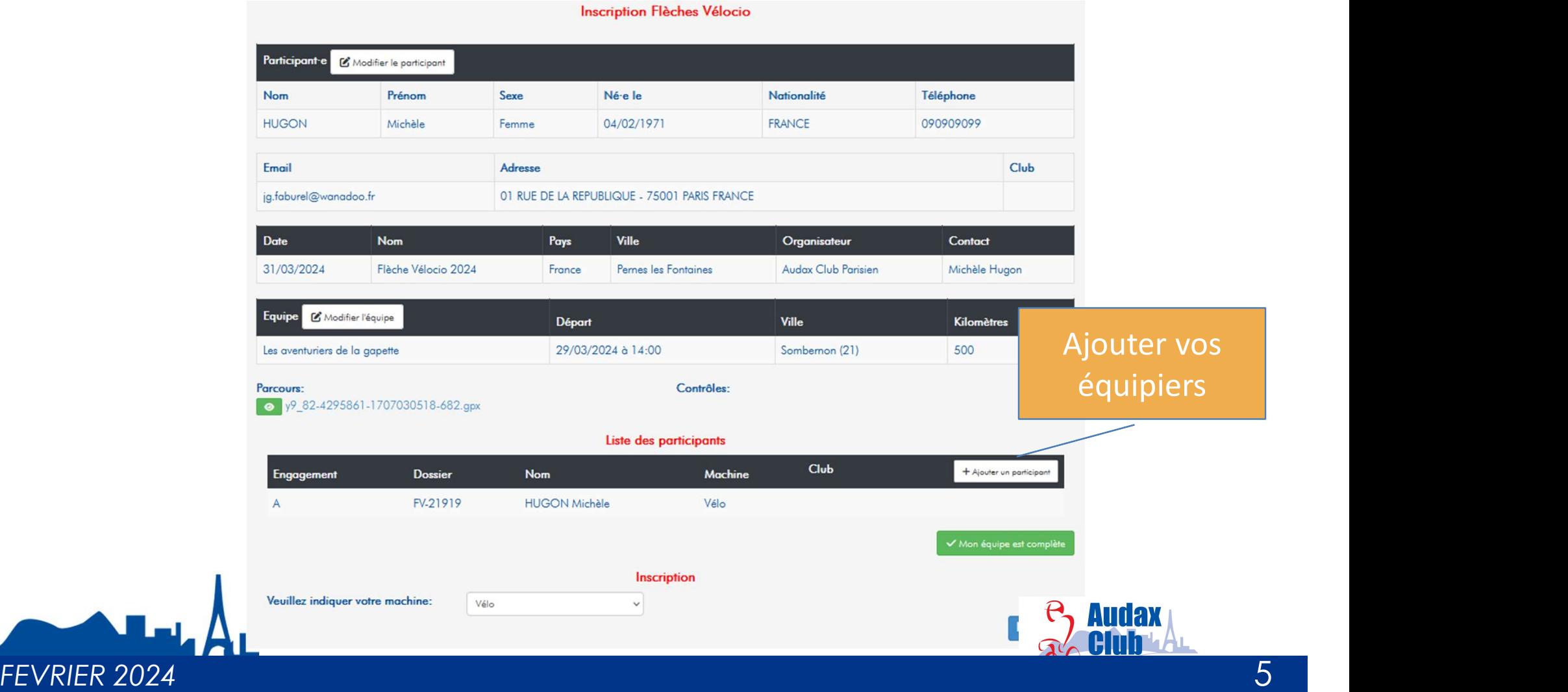

## nstructions<br>
Inscription des équipiers :<br>
Inscription des équipiers :<br>
La page d'inscription est identique à celle du capitaine.<br>
A Record Des Antiques de la constaine. Natifier des équiples :<br>La page d'inscription est identique à celle du capitaine.<br>La page d'inscription est identique à celle du capitaine. **Instructions** Inscription Flèche Vélocio

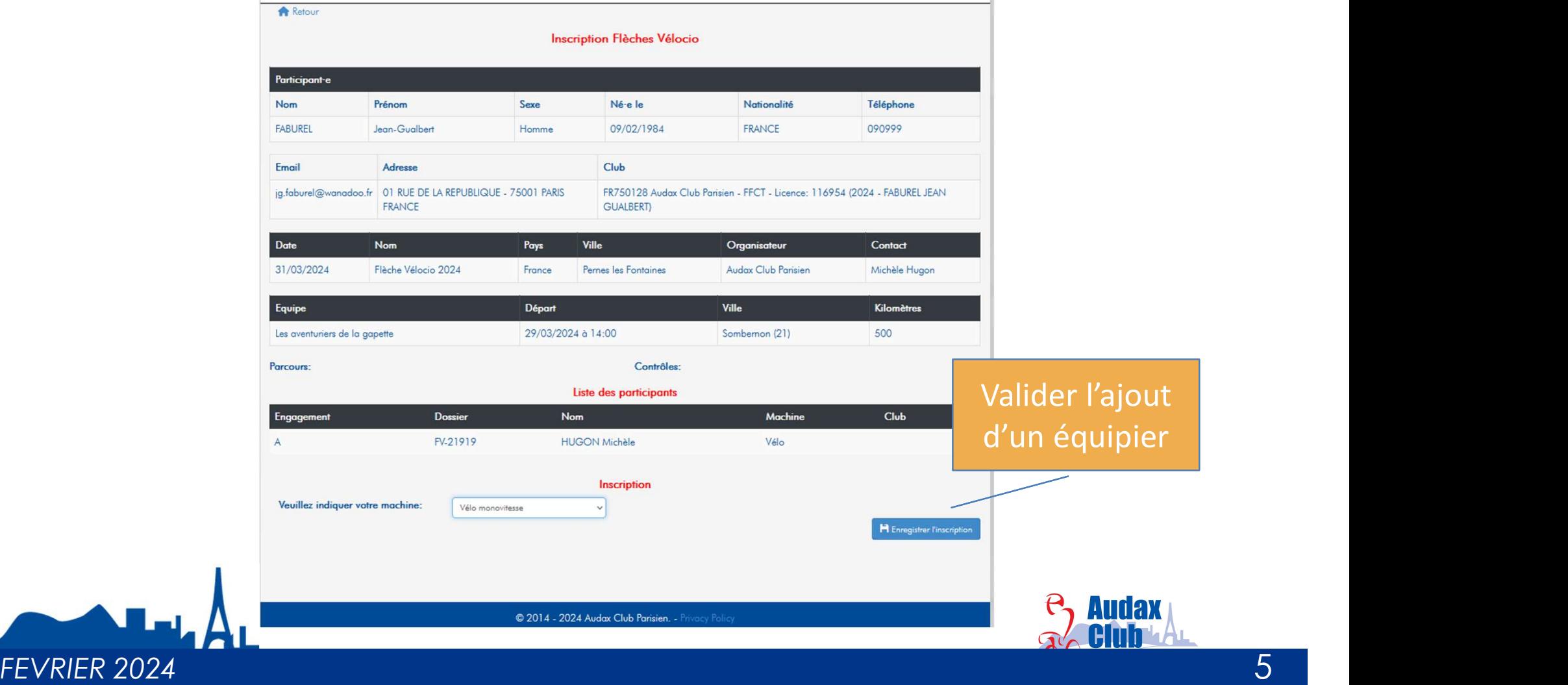

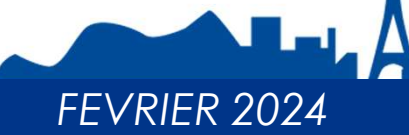

## Nativections<br>
Inscription des équipiers :<br>
La liste des participants est enrichie après chaque validation d'un équipier<br>
A Resur Na listructions<br>
La liste des participants est enrichie après chaque validation d'un équipier<br>
La liste des participants est enrichie après chaque validation d'un équipier<br>
Nescription Fièches Véloce **Instructions** Inscription Flèche Vélocio

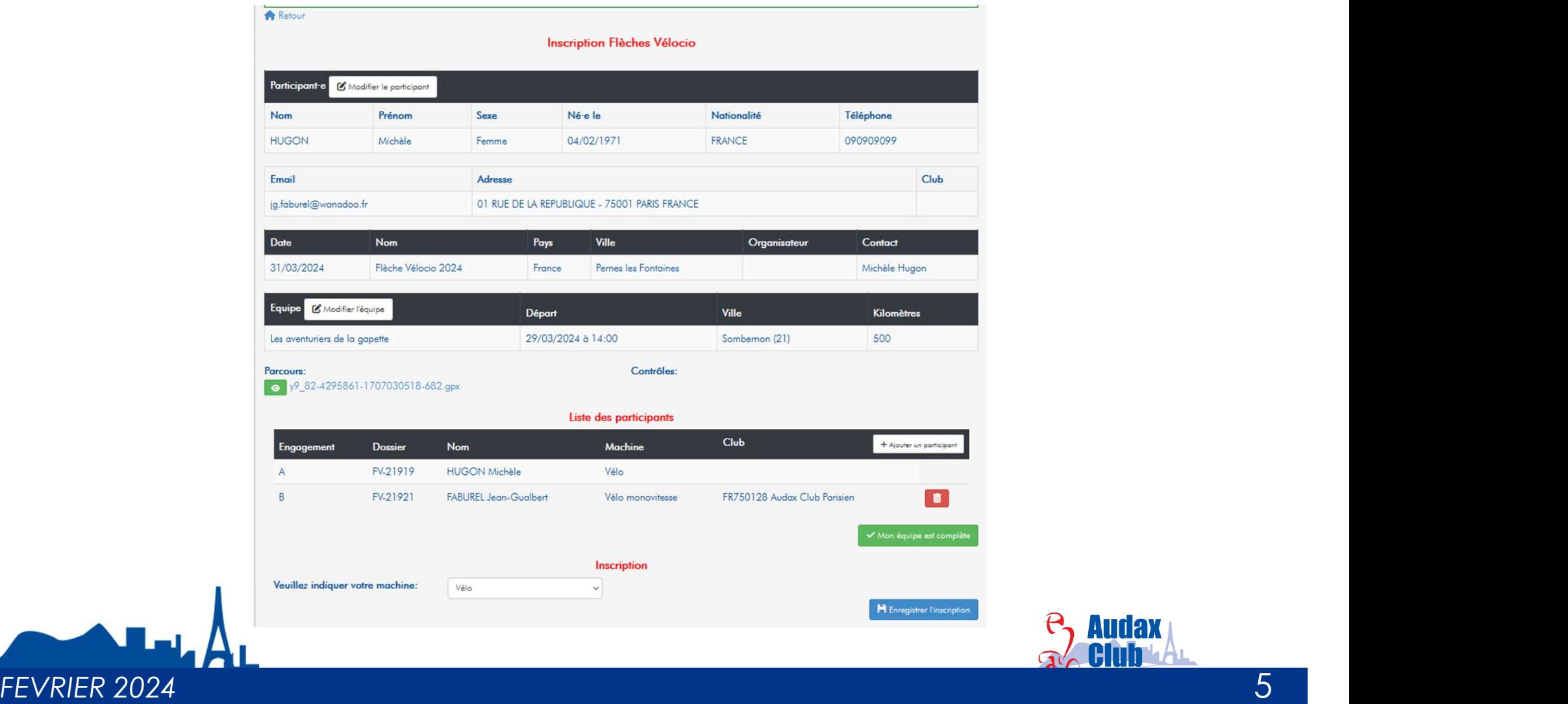

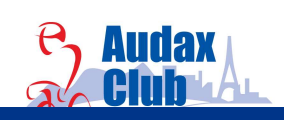

# Native de l'inscription de l'équipe :<br>Clôture de l'inscription de l'équipe :<br>Lorsque tous les équipiers sont inscrits, la phase d'inscription sera terminée en cliquant sur « Mon équipe **Instructions** Inscription Flèche Vélocio

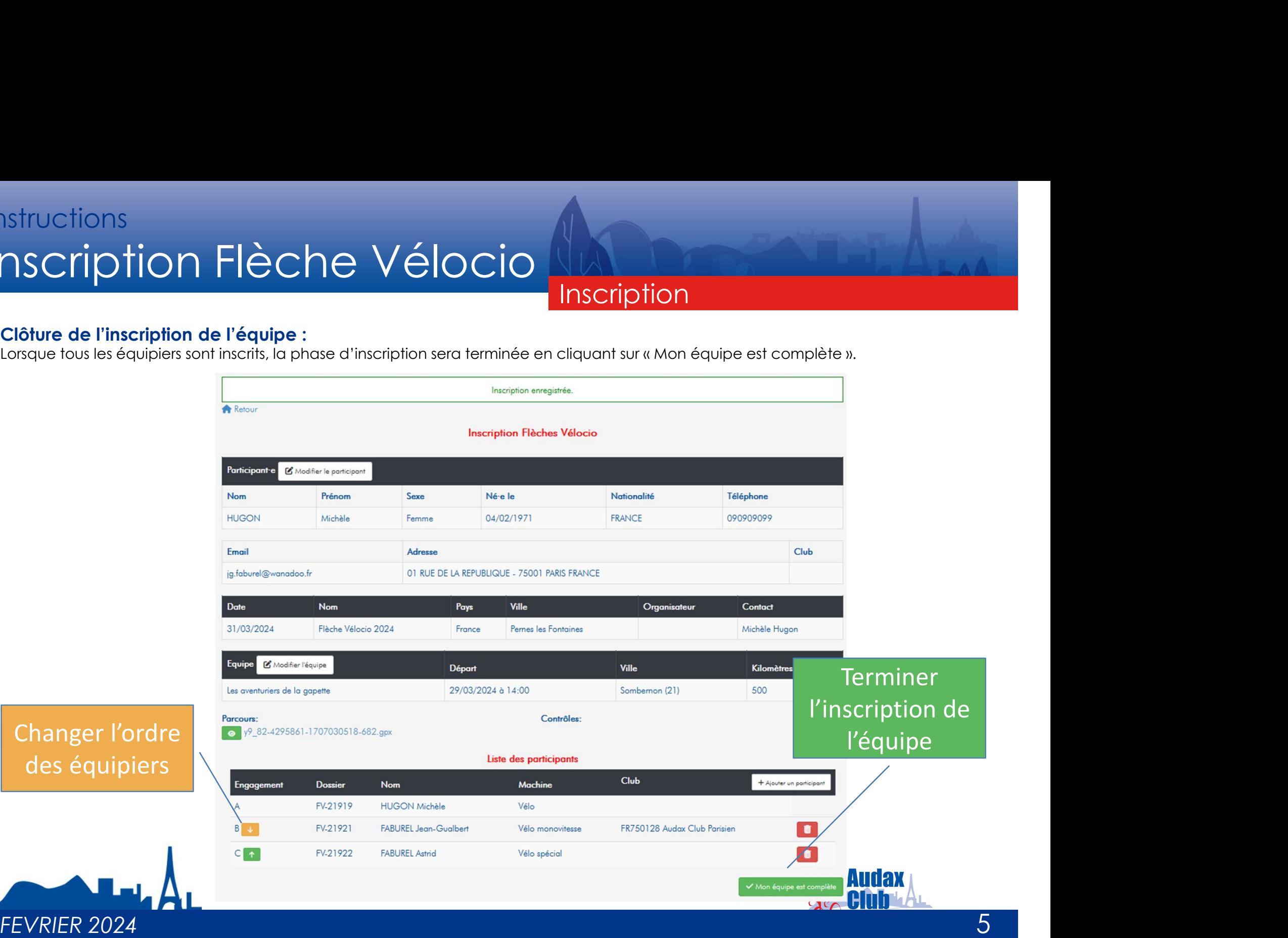

## nstructions<br>
nscription<br>
Clôture de l'inscription de l'équipe :<br>
Une fois que l'équipe est complète, vous pouvez effectuer le paiement via paypal (y compris sans com<br>L'organisateur pourra alors valider votre participation Natividions<br>
Une fois que l'équipe est complète, vous pouvez effectuer le paiement via paypal (y compris sans compte paypal!).<br>
Une fois que l'équipe est complète, vous pouvez effectuer le paiement via paypal (y compris sa **Instructions** Inscription Flèche Vélocio

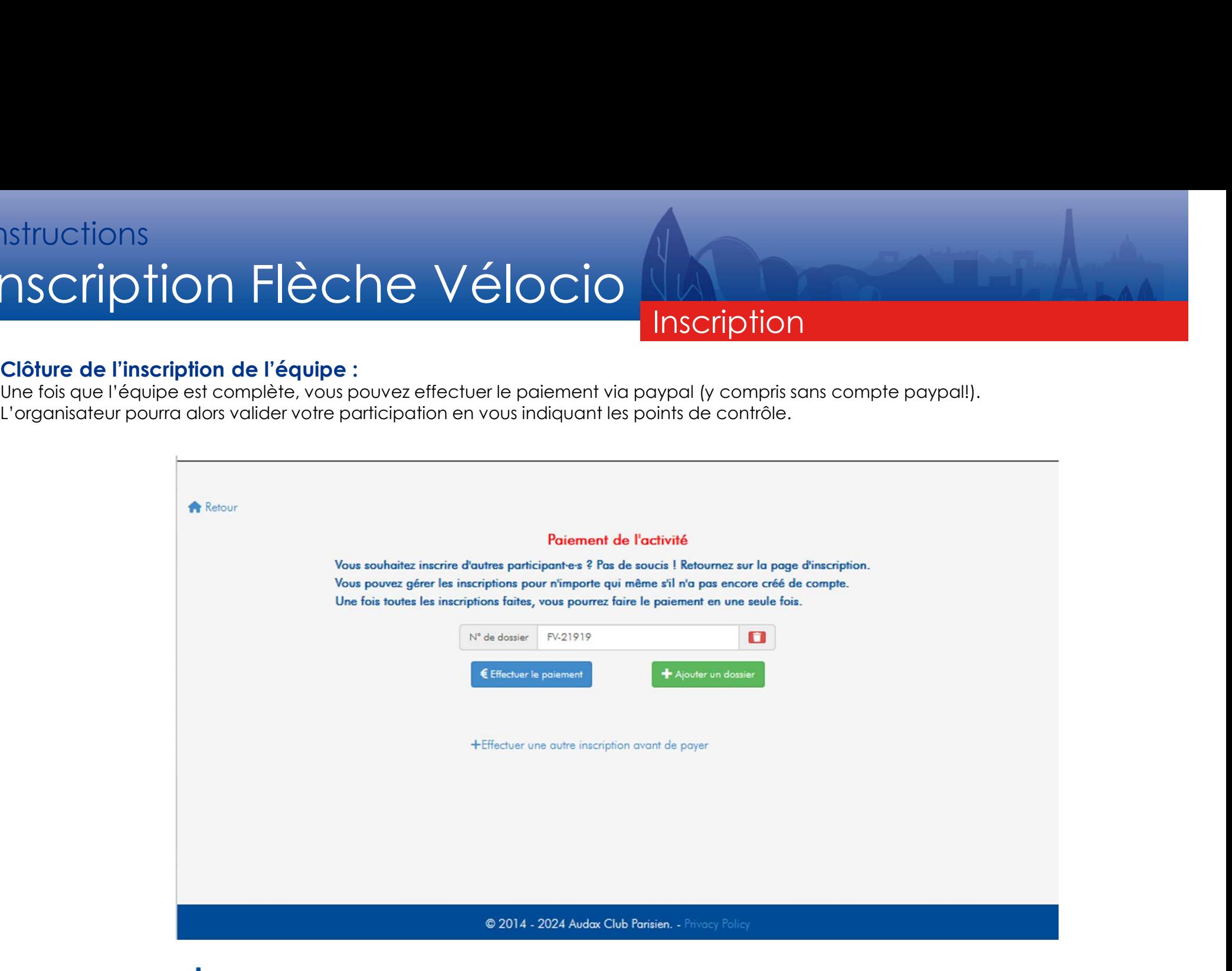

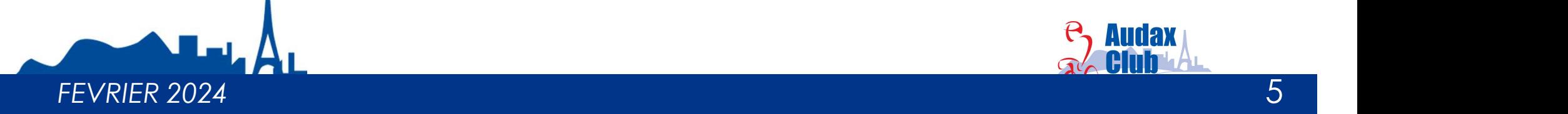

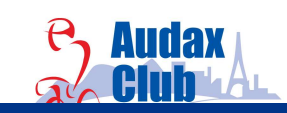

## nstructions<br>
nscription Flèche Vélocio<br>
Clôture de l'inscription de l'équipe :<br>
Si vous avez clôturé votre inscription sans la payer ou si vous souhaitez payer plusieurs équipes en r<br>revenir sur la première page et cliquer NSCription Flèche Vélocio<br>Si vous avez clôturé votre inscription sans la payer ou si vous souhaitez payer plusieurs équipes en même temps, vous pouvez<br>Si vous avez clôturé votre inscription sans la payer ou si vous souhait nscription Flèche Vélocio<br>Clôture de l'inscription de l'équipe :<br>Si vous avez clôturé votre inscription sans la payer ou si vous souhaitez payer plusieurs équipes en même tr<br>revenir sur la première page et cliquer sur « pa **Instructions** Inscription Flèche Vélocio

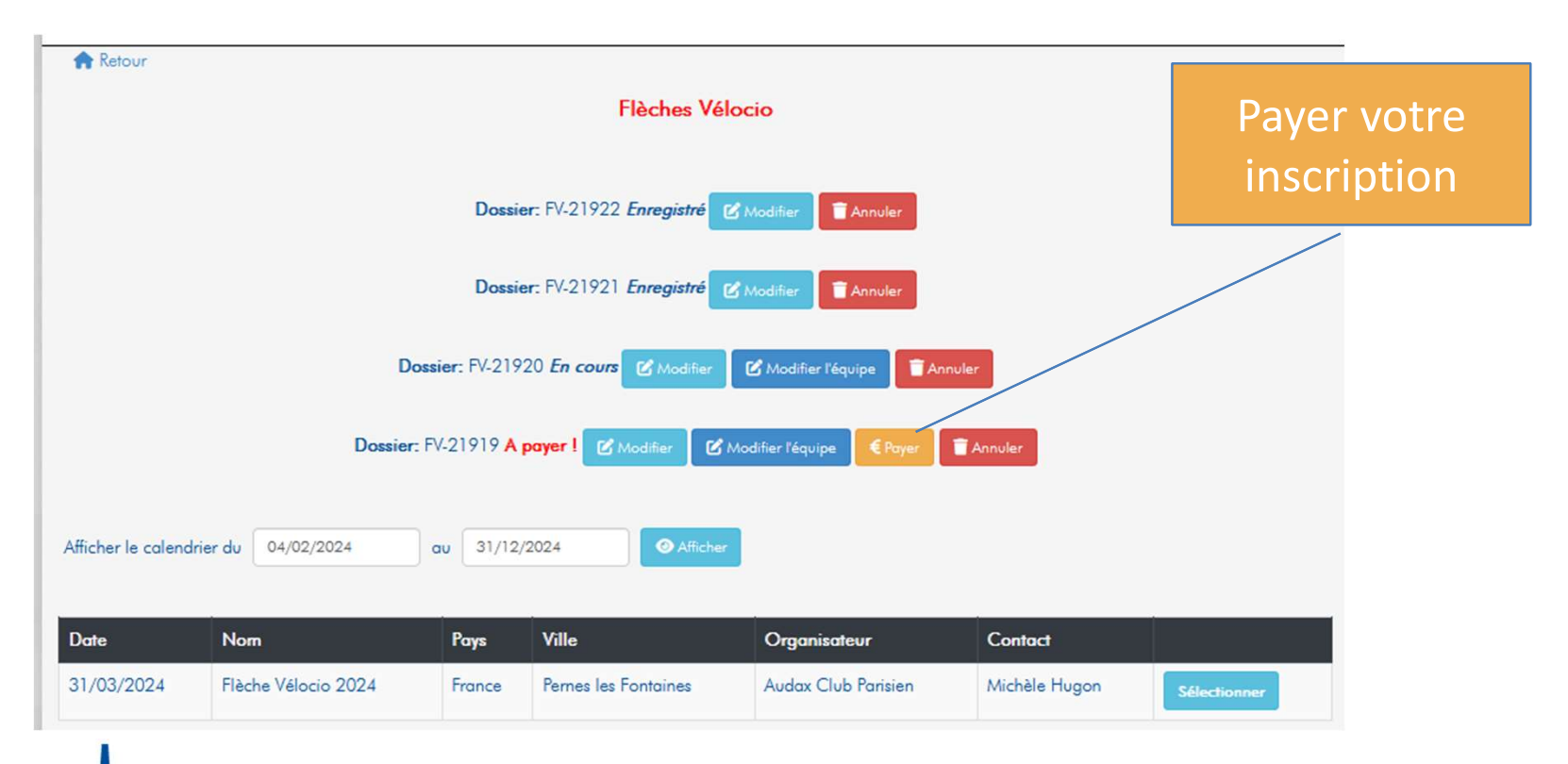

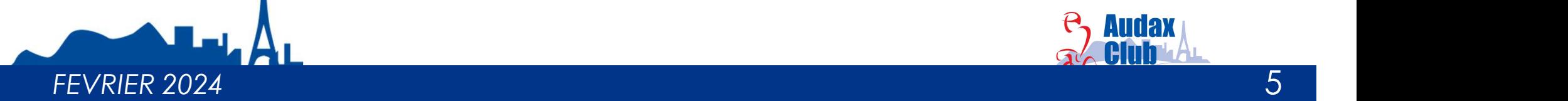

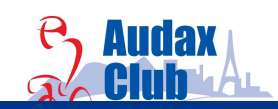

## Suivi de l'inscription de l'équipe : Nativalidation<br>Le dossier va ensuite évolué au fur et à mesure du traitement de l'inscription par l'organisation.<br>Le dossier va ensuite évolué au fur et à mesure du traitement de l'inscription par l'organisation.<br>Le dossie **Instructions** Inscription Flèche Vélocio

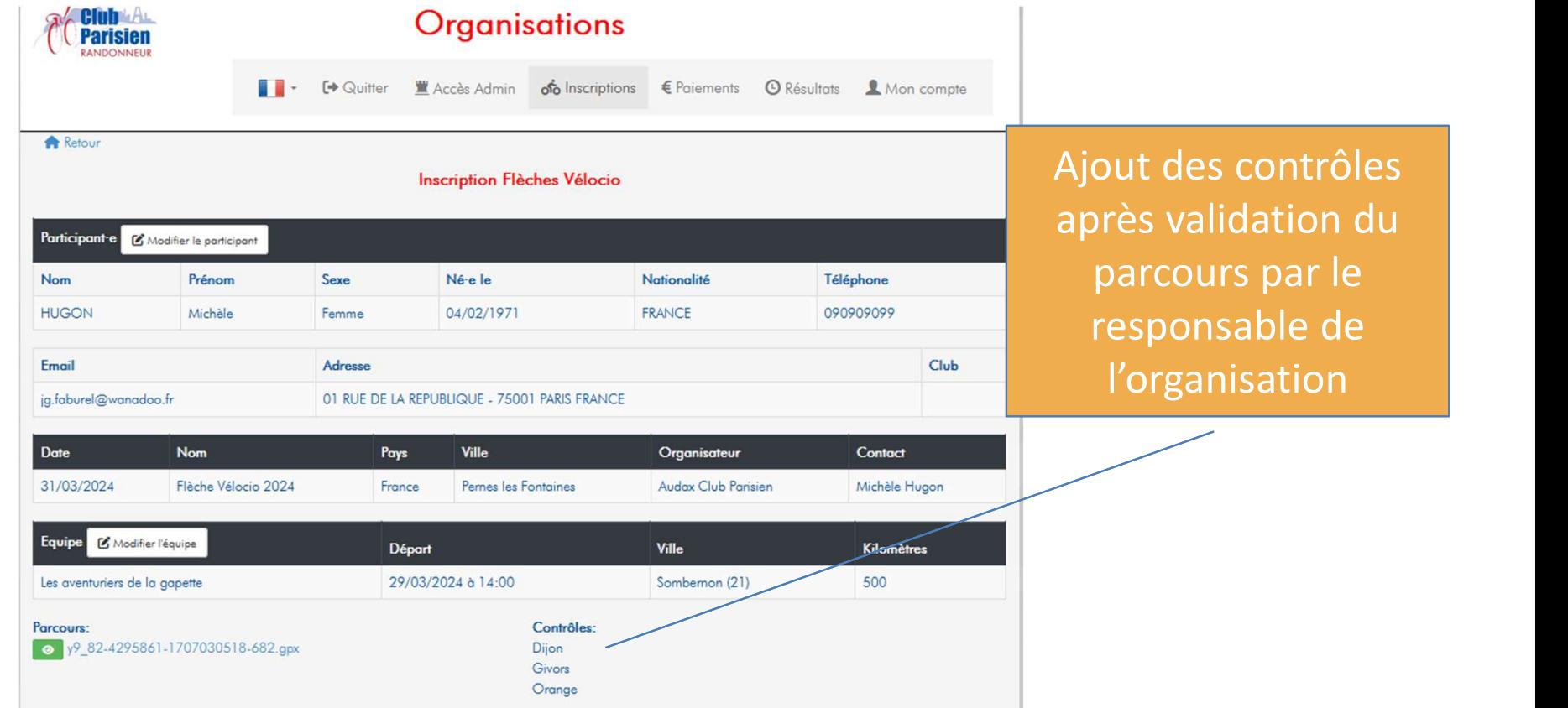

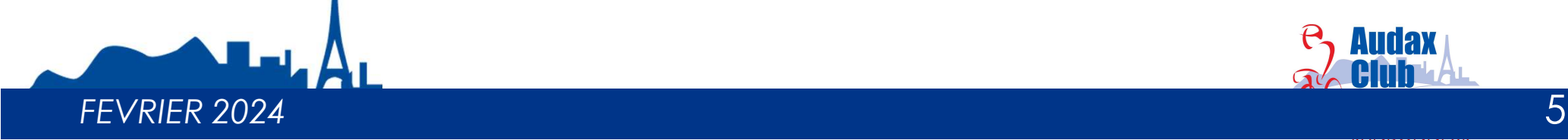

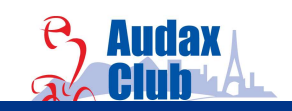

# Suivi de l'inscription de l'équipe :<br>
Suivi de l'inscription de l'équipe :<br>
Le dossier va ensuite évolué au fur et à mesure du traitement de l'inscription par l'organisation.<br>
Be autour de la partie de la partie de la part **Instructions** Inscription Flèche Vélocio

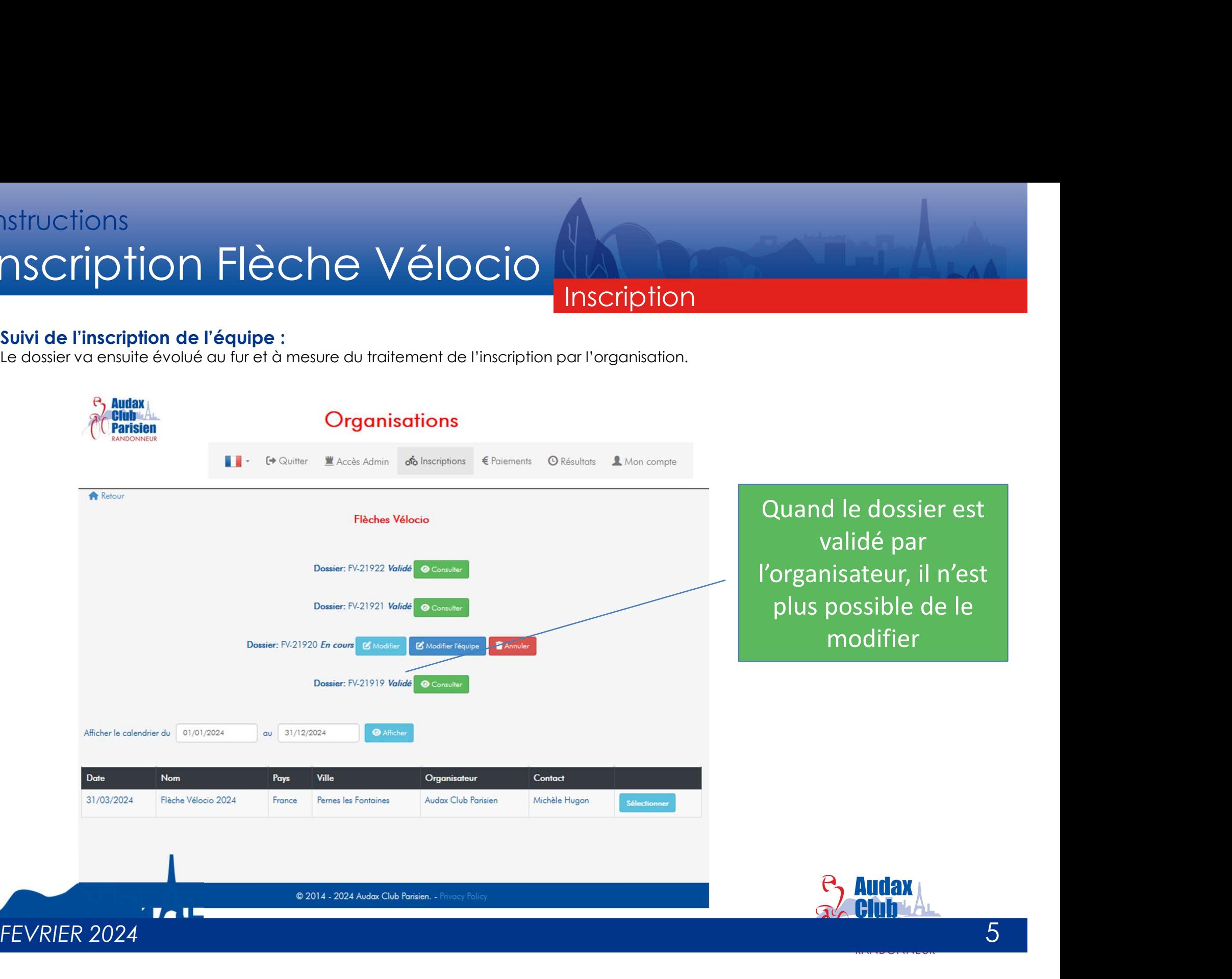